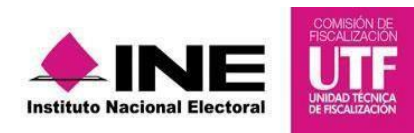

# **Guía para el Prorrateo de Aportaciones en Especie en Precampaña**

**(Proceso Electoral 2019-2020)**

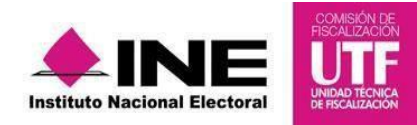

# **ÍNDICE**

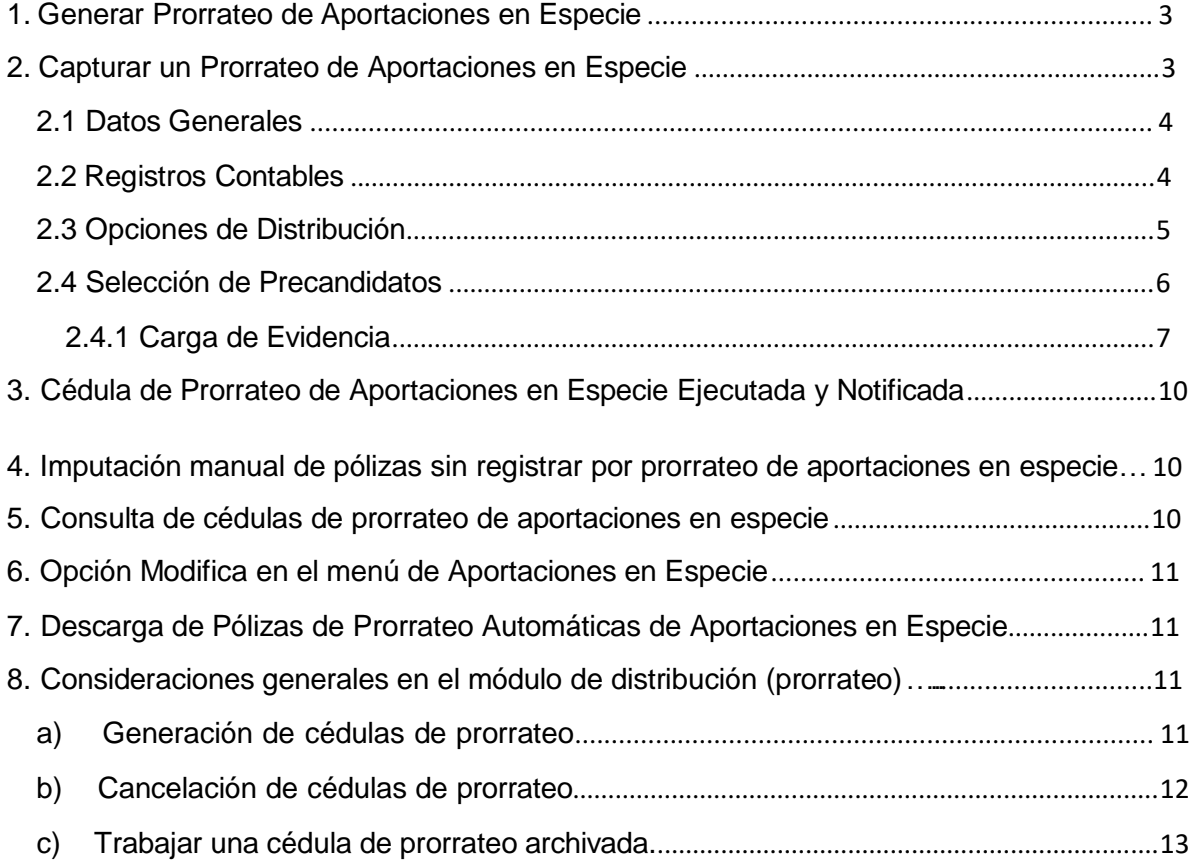

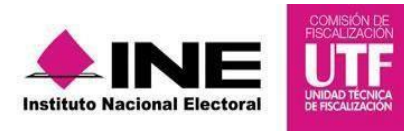

# **1. Generar Prorrateo de Aportaciones en Especie**

Al igual que el prorrateo de gastos el perfil que podrá generar, actualizar, consultar y cancelar cédulas de prorrateo por aportaciones en especie será exclusivamente el perfil de **Capturista** (sólo cuando se les asigne la contabilidad de Concentradoras y de Precandidatos de Representación Proporcional).

Para realizar un prorrateo de aportaciones en especie, sigue los pasos que se describen a continuación:

- ✓ Elige el módulo correspondiente al proceso de *Precampaña*.
- ✓ Selecciona el *Tipo de elección* y el *Año del proceso electoral*, al finalizar pulsa *Seleccionar*.
- ✓ Selecciona la contabilidad de la Concentradora que fue asignada previamente para trabajar (Nacional, Estatal Federal o Estatal Local) o en su caso selecciona la del Precandidato de Representación Proporcional para realizar el prorrateo de aportaciones en especie, seleccionando el botón *Trabajar* de la columna *Acciones*.
- ✓ Del menú *Distribución***,** selecciona el submenú *Prorrateo de Aportaciones en Especie***.**

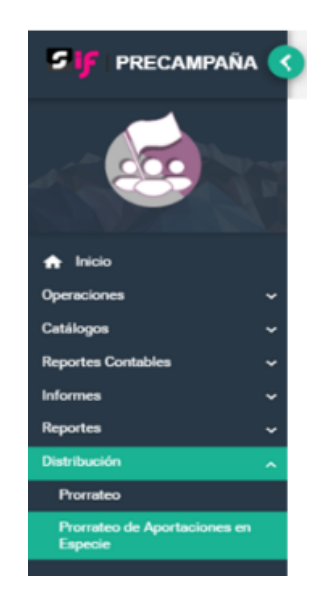

# **2. Capturar un Prorrateo de Aportaciones en Especie**

Al igual que el Prorrateo de Gastos, deberás de ingresar y concluir el llenado de los campos obligatorios que se encuentran en cada una de las siguientes secciones:

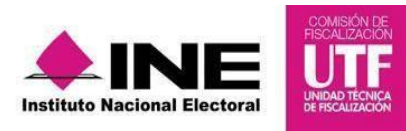

- **2.1 Datos Generales**
- **2.2 Registros Contables**
- **2.3 Opciones de Distribución**
- **2.4 Selección de Precandidatos**

#### **2.1 Datos Generales**

La diferencia entre el prorrateo de gastos y el prorrateo de aportaciones radica en la sección de *Datos Generales*, donde debes registrar los siguientes datos:

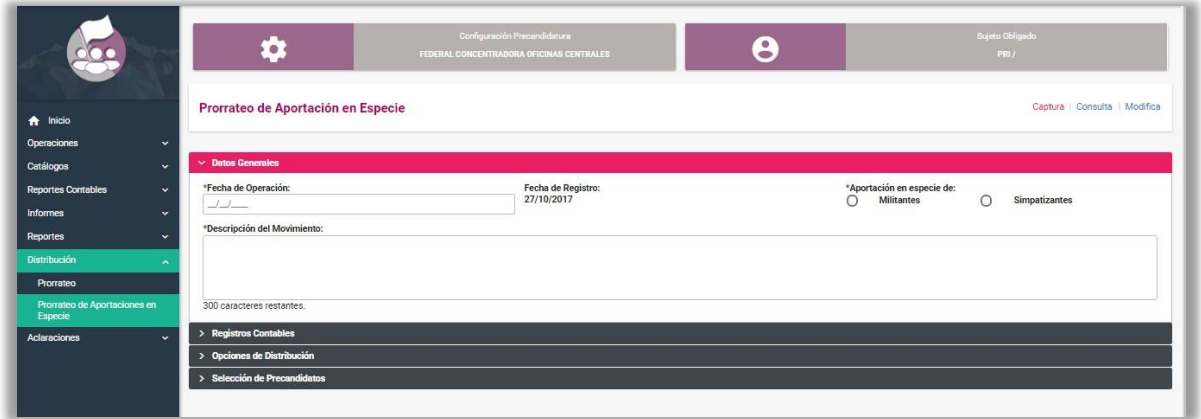

**a) Fecha de operación.** Selecciona la fecha de operación a través del calendario.

**b) Aportación en especie de:** Permite la definición de si la aportación es de un *Militante* o de un *Simpatizante*. Dicho campo es de selección obligatoria.

**c) Descripción del Movimiento.** Describe el concepto del gasto a prorratear (hasta 300 caracteres). Una vez seleccionado la opción Militante o Simpatizante, este campo precargará el texto siguiente: "APORTACIÓN MILITANTE/SIMPATIZANTE- "

# **2.2** *Registros Contables*

En la sección de *Registros Contables*, deberás capturar los siguientes datos:

**a) Cuenta Contable:** Selecciona la cuenta contable correspondiente al gasto aportado por prorratear, las cuentas visibles serán las de naturaleza afectable y gasto centralizado de acuerdo al catálogo de cuentas publicado por el Instituto.

**b) Monto:** Registra el monto del gasto a prorratear (máximo 11 dígitos y 2 decimales).

**c) Concepto del Movimiento:** En este campo se reflejará de forma automática lo capturado en el apartado "*Datos Generales*", sin embargo, este campo podrá ser editable a efecto de especificar a mayor detalle el gasto a registrar.

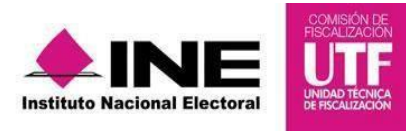

**d) Cuentas Contables vinculadas con un catálogo auxiliar**: Al seleccionar alguna cuenta contable asociada con un catálogo auxiliar, como el de Eventos o en su caso Otros Gastos, el sistema solicitará de forma obligatoria la selección de un Identificador (ID), capturado previamente en el catálogo auxiliar correspondiente.

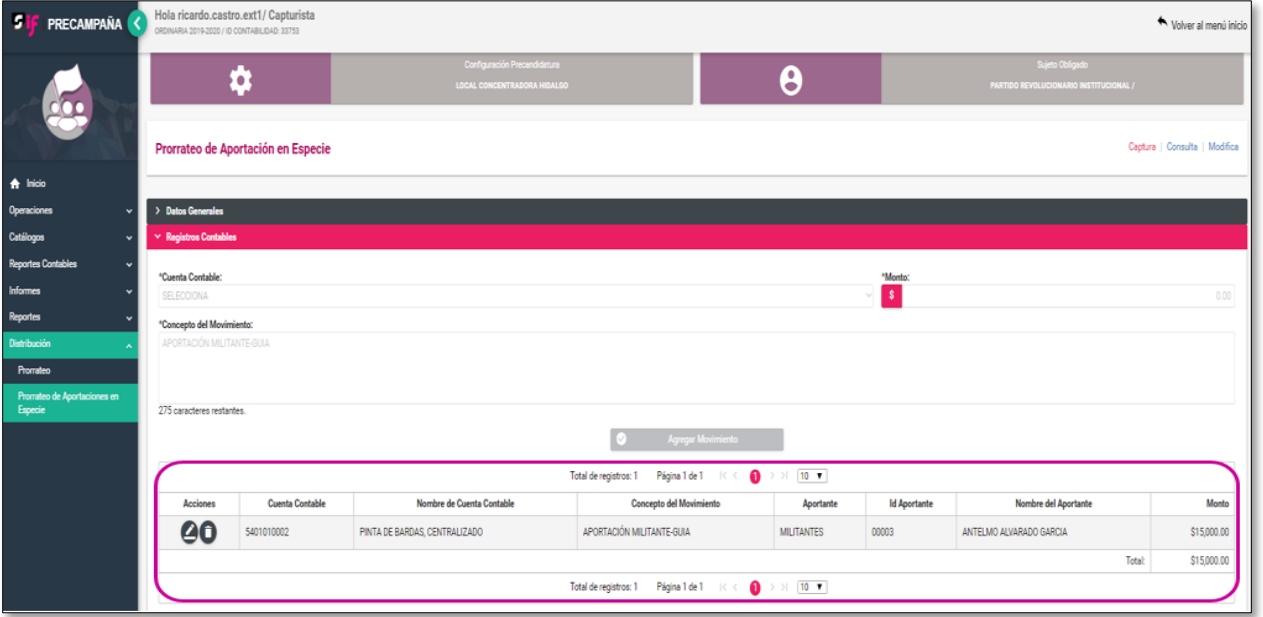

Para continuar, pulsa en el botón *Agregar Movimiento*, mediante esta acción el sistema mostrará en la parte inferior, el resumen de la captura que realizaste.

Si en este momento, detectas algún error o deseas eliminar lo capturado, en la columna de Acciones, el sistema te permitirá editar **de la datos como la** cuenta contable, monto, concepto del movimiento y el identificador del catálogo auxiliar en su caso (otros gastos, eventos y eventos-otros gastos), si deseas eliminar por completo el registro lo podrás realizar con el icono de  $\Box$  y deberás capturar nuevamente los campos obligatorios.

#### **2.3 Opciones de Distribución**

Al igual que en el prorrateo de gastos en esta sección el sistema te permitirá seleccionar el tipo de distribución por cargo que será objeto de prorrateo según lo establecido en el artículo 83, numeral 2 de la Ley General de Partidos Políticos, por lo que deberás seleccionar el inciso correspondiente.

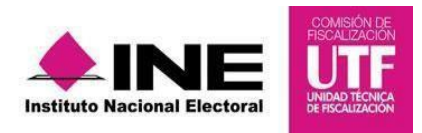

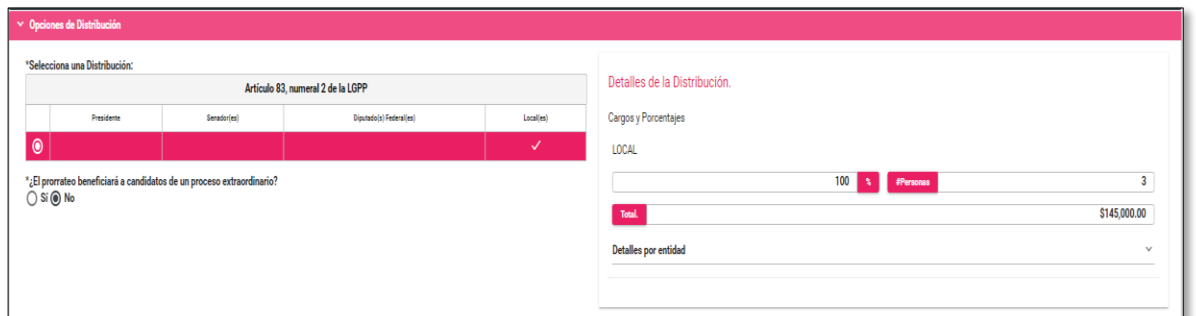

#### **2.4 Selección de Precandidatos**

Al seleccionar la opción de distribución, el sistema carga automáticamente a los precandidatos disponibles para el prorrateo de acuerdo con el tipo de Concentradora o Precandidato de Representación Proporcional de que se trate.

Selecciona a los precandidatos beneficiados y pulsa el botón Agregar, en automático podrás visualizarlos en el tablero *"Precandidatos Seleccionados para el Prorrateo"*.

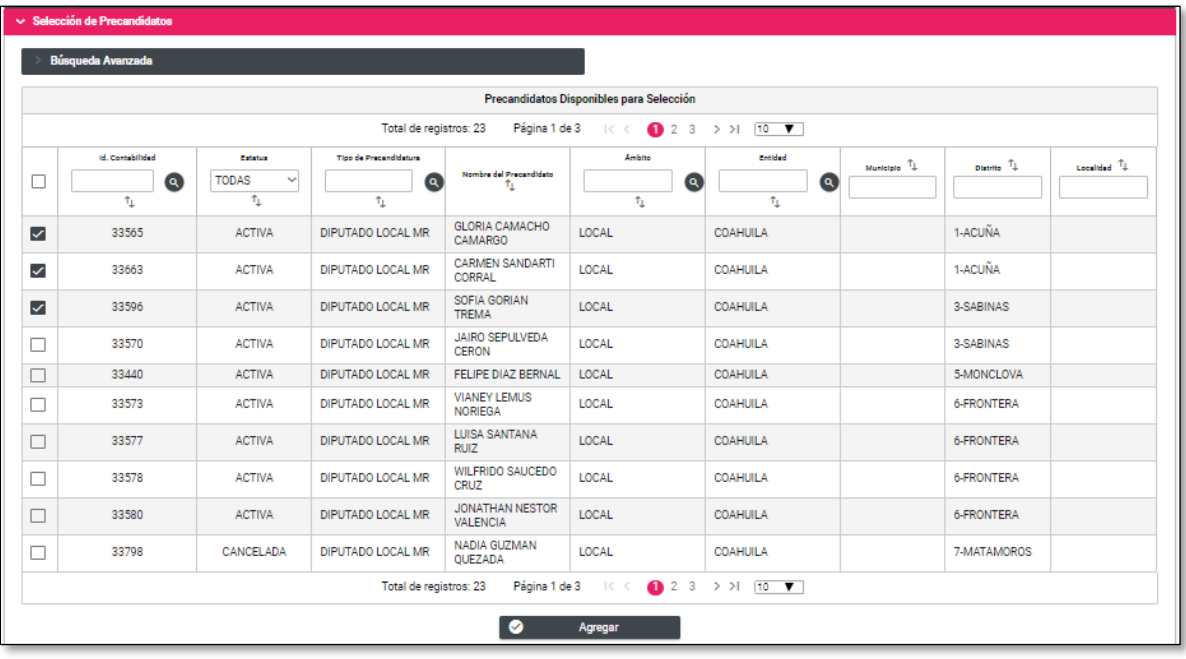

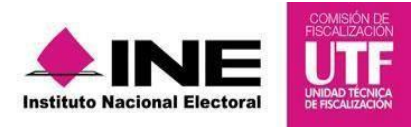

Selecciona los precandidatos beneficiados y pulsa el botón *Agregar*, en automático podrás visualizarlos en el tablero "*Precandidatos Seleccionados para el Prorrateo*".

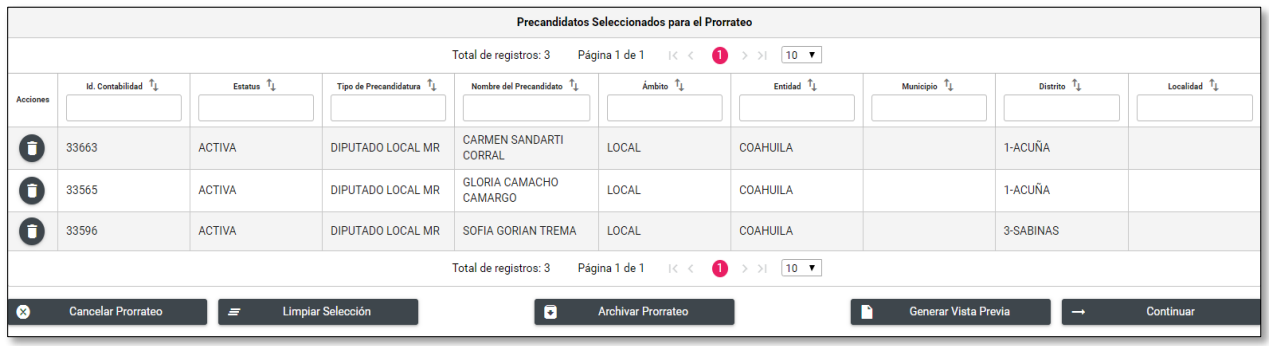

# **2.4.1 Carga de Evidencia**

Para concluir el prorrateo de aportaciones en especie deberás seleccionar los tipos de evidencia que son aplicables de acuerdo con la(s) cuenta(s) de gastos agregada(s) en la sección *"Registro Contable".*

Selecciona *Tipo de Evidencia* y se desplegará la lista de documentación que podrás adjuntar.

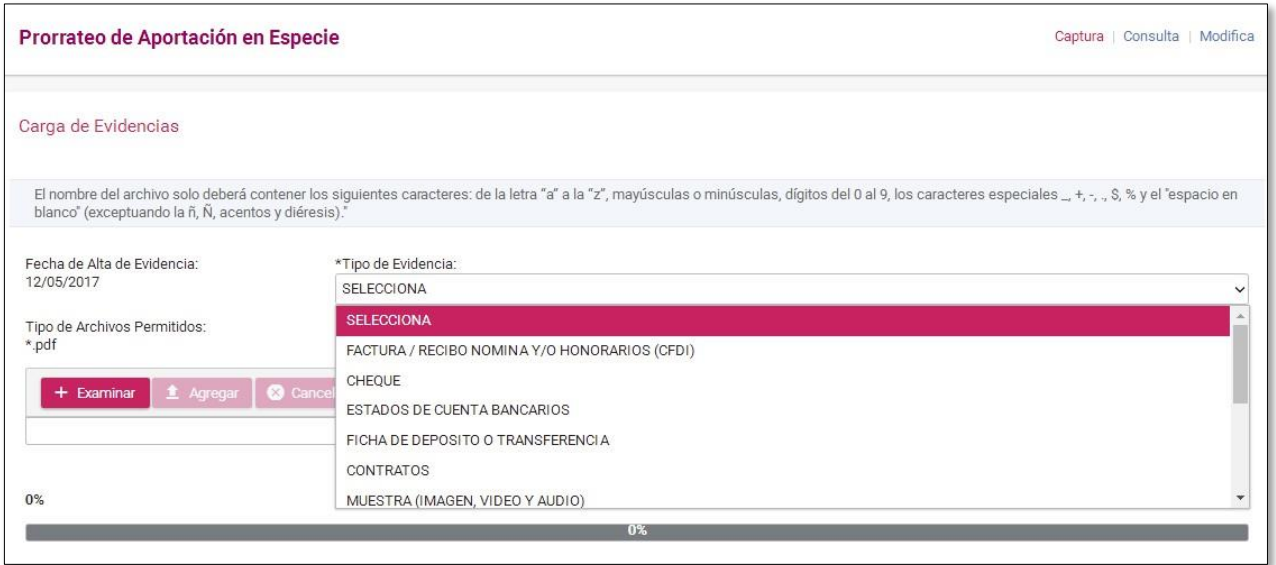

El sistema muestra las extensiones permitidas para adjuntar el documento de acuerdo al tipo de evidencia elegida.

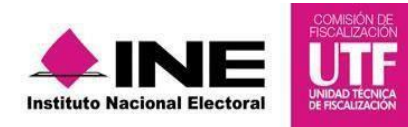

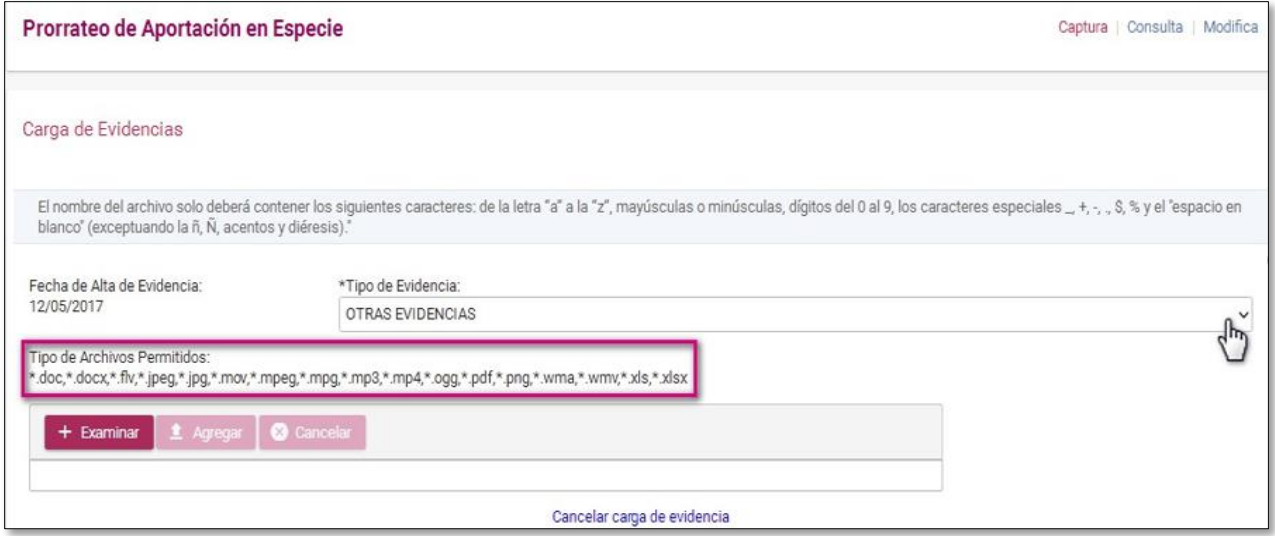

Una vez agregada la evidencia, se visualizarán las siguientes opciones:

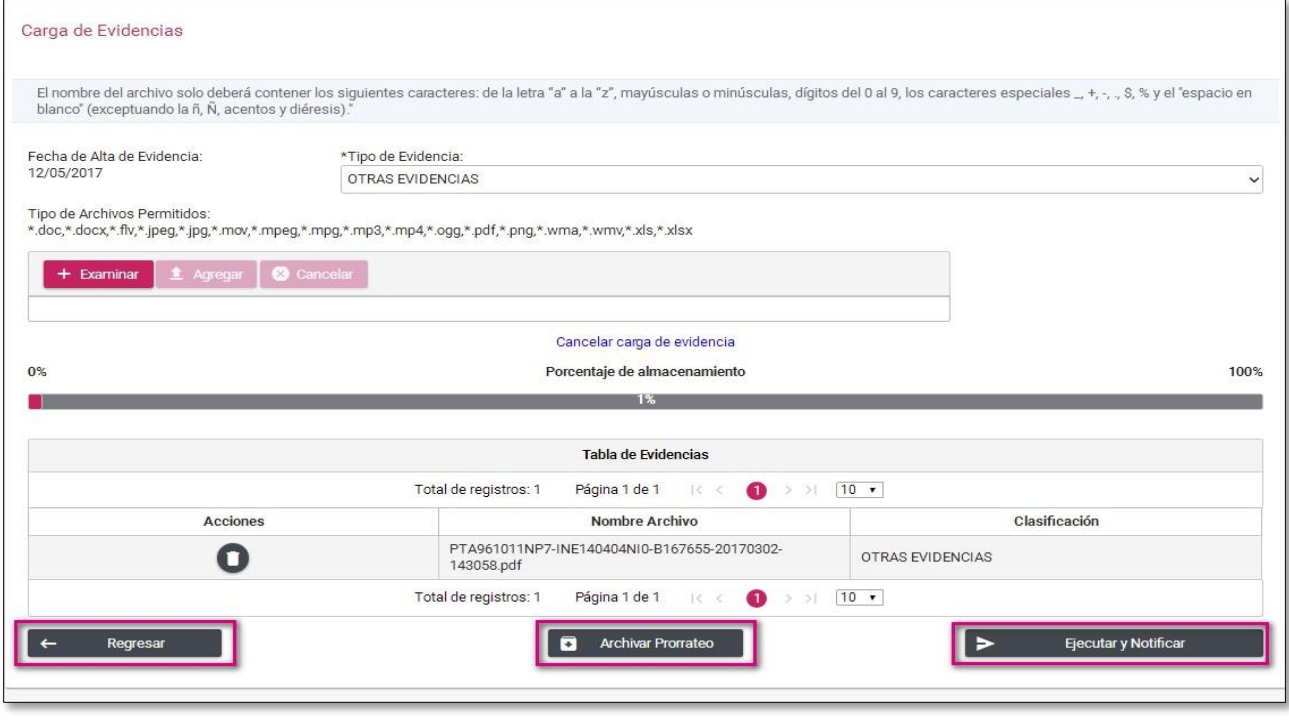

- *Regresar:* El sistema regresará a la plantilla de captura del prorrateo.
- *Archivar Prorrateo:* Los prorrateos que sean archivados los podrás visualizar en el menú Modifica para su conclusión posteriormente. Este botón lo verás habilitado cuando hayas agregado al menos una evidencia en este apartado.

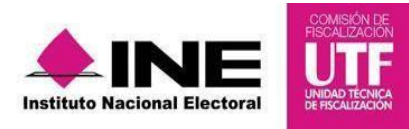

• *Ejecutar y Notificar:* Finaliza la captura de prorrateo y notifica vía correo electrónico a los beneficiados por el prorrateo, efectuando de manera automática el registro contable en las contabilidades antes descritas. Este botón lo verás habilitado cuando hayas agregado al menos una evidencia en este apartado

Para concluir presiona Ejecutar y Notificar

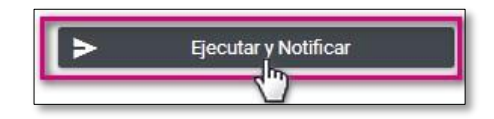

El sistema mostrará en la parte superior derecha un mensaje emergente "Cuando finalice el prorrateo, te enviaremos un correo de confirmación, puedes ver su estatus en la sección de consulta", mismo que podrás consultar en el menú de tareas *Consulta*.

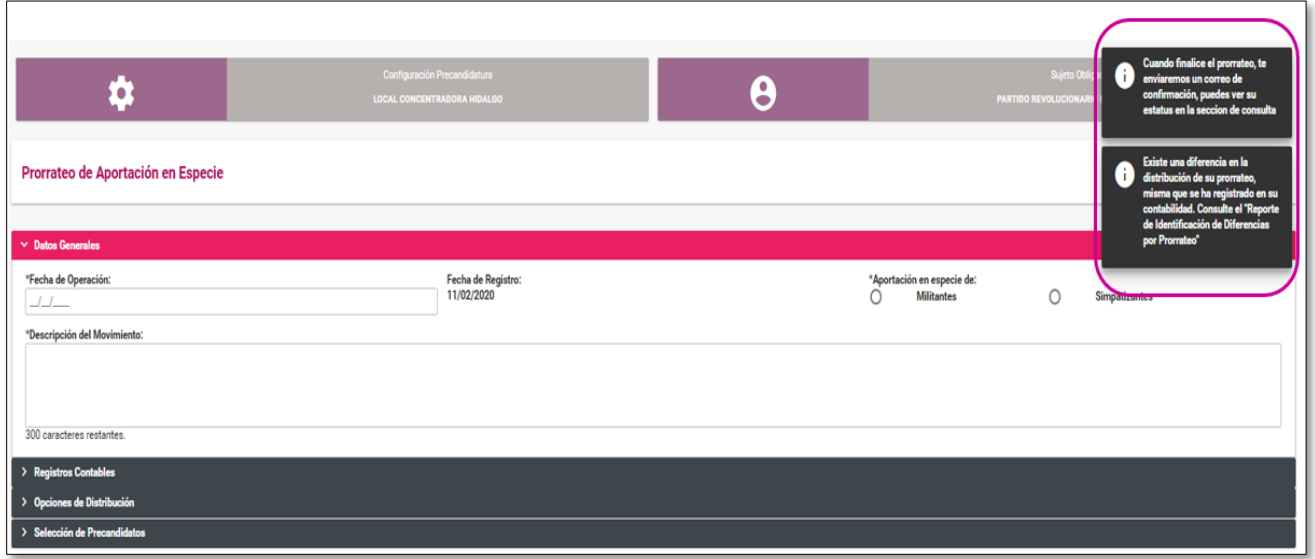

# **3. Cédula de Prorrateo de Aportaciones en Especie Ejecutada y Notificada**

Esta sección operará de forma similar a la misma sección del Prorrateo de Gastos.

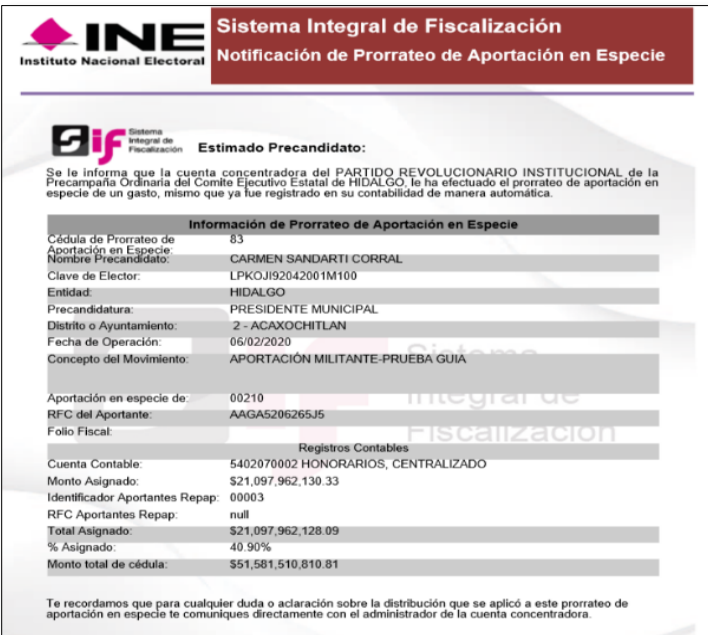

El cuerpo del correo incluirá el siguiente texto:

"Estimado usuario: Se le informa que la Concentradora o Precandidato de Representación Proporcional del Partido (X) de la Campaña (Federal/Local), del Comité (Ejecutivo Nacional, Directivo Estatal o Ejecutivo Estatal) de (Estado), le ha efectuado el prorrateo de una aportación en especie, mismo que ya fue registrado en su contabilidad de manera automática."

#### **4. Imputación manual de pólizas sin registrar por prorrateo de aportaciones en especie**

La mecánica para el registro de gastos, resultado de una cédula de prorrateo de aportaciones en especie, que quedaron pendientes una vez que se cuenta con Temporalidad, se describe a detalle en la guía para el Prorrateo de Gastos ubicada en el Centro de Ayuda.

#### **5. Consulta de cédulas de prorrateo de aportaciones en especie**

El procedimiento para la consulta de las cédulas de prorrateo de aportaciones en especie generadas y archivadas, consulta de su evidencia, así como el detalle de la distribución, se describe a detalle en la guía para el Prorrateo de Gastos ubicada en el Centro de Ayuda.

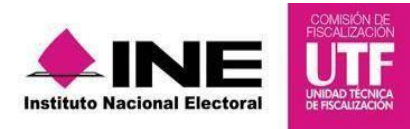

### **6. Opción Modifica en el menú de Aportaciones en Especie**

El procedimiento para la cancelación, duplicado, incorporación y modificación de la evidencia en las cédulas de prorrateo de aportaciones en especie generadas y archivadas, se describe a detalle en la guía para el Prorrateo de Gastos ubicada en el Centro de Ayuda.

#### **7. Descarga de Pólizas resultantes de Prorrateos de Aportaciones en Especie**

El procedimiento para la descarga y consulta de pólizas y su evidencia, cuyo origen sea de cédulas de prorrateo de aportaciones en especie, se describe a detalle en la guía para el Prorrateo de Gastos ubicada en el Centro de Ayuda.

# **8. CONSIDERACIONES GENERALES EN EL MÓDULO DE DISTRIBUCIÓN (PRORRATEO)**

Con la finalidad de eficientar la operación en el Módulo de Distribución para los usuarios del sistema, en el módulo de prorrateo se han implementado estatus intermedios de generación o cancelación de cédulas de prorrateo, así como acciones de mejora para el caso de que dos o más usuarios se encuentren trabajando la misma contabilidad o la misma cédula; por lo cual dichas acciones consisten en lo siguiente:

#### **a) Generación de cédulas de prorrateo.**

#### **Número de cédula de prorrateo.**

Partiendo de la posibilidad de que más de un capturista tenga asignada la contabilidad de la concentradora o precandidato RP y por lo tanto pudieran realizar cédulas de prorrateo al mismo tiempo, el SIF cuenta con la funcionalidad de identificar la primera acción y asignarle a esta el primer número de cédula; a fin de no generar dos cédulas o más con el mismo número de folio.

#### **Estatus** *Generando* **en las cédulas de prorrateo.**

En caso que la generación de una cédula de prorrateo no se realice al instante, debido a la magnitud de la cédula, al número de precandidatos involucrados o a la lentitud en la velocidad del servicio de internet del usuario; mientras finalice la acción de generación el sistema mostrará temporalmente como estatus de la cédula "*GENERANDO*". Una vez finalizado el proceso de generación de la cédula, este cambiará automáticamente a "ACTIVO".

#### **Multisesión de cuentas.**

La recomendación general para el uso del Sistema Integral de Fiscalización es que cada usuario posea su propia cuenta de acceso, esto con la finalidad de tener un funcionamiento óptimo de cada uno de los módulos, incluido el módulo de Distribución.

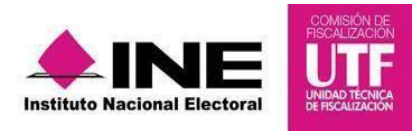

# **b) Cancelación de cédulas de prorrateo.**

#### **Momento de cancelación de las cédulas de prorrateo.**

Al existir la posibilidad de que dos o más usuarios realicen la acción de cancelar la misma cédula de prorrateo en un mismo instante, el SIF cuenta con la funcionalidad de identificar que sólo se realice una sola cancelación para dicha cédula de prorrateo. Por lo cual, el SIF tomará en cuenta la primera acción que reconozca para realizar la cancelación, en tanto para los otros usuarios que realizaron la misma cancelación les mostrará un mensaje de alerta con la leyenda siguiente: "*El prorrateo está en proceso de cancelación por otro usuario. Verificarlo más tarde*. "

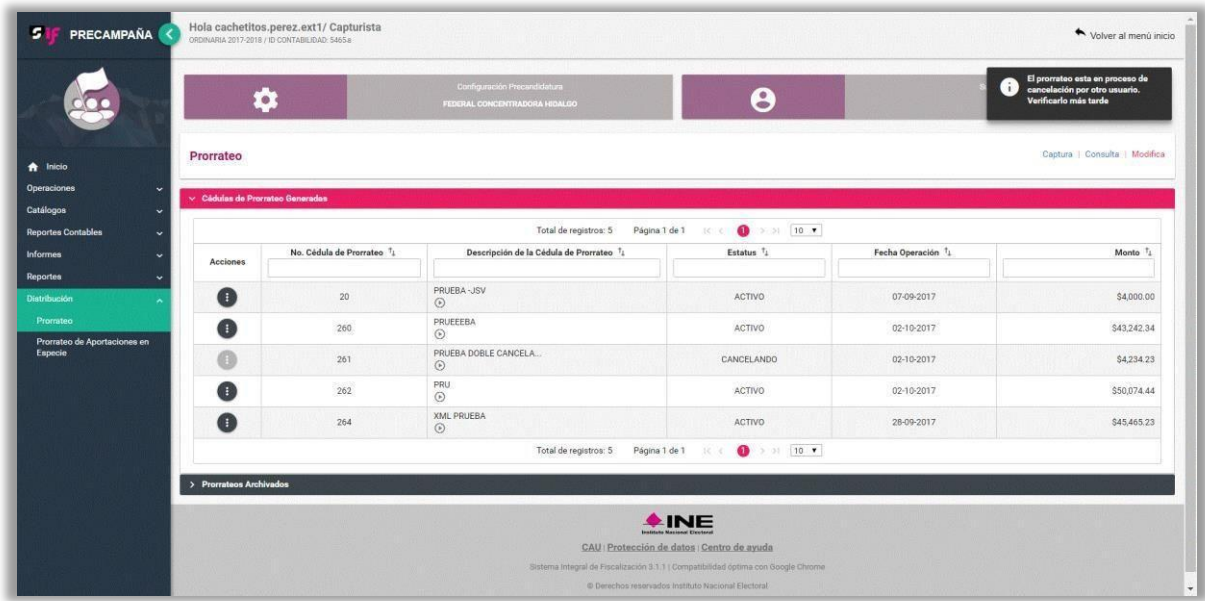

#### **Estatus** *Cancelando* **en las cédulas de prorrateo.**

Cuando la cancelación de la cédula de prorrateo no se realice al instante, debido a la magnitud de la cédula, al número de precandidatos involucrados o a la lentitud en la velocidad del servicio de internet del usuario; mientras finalice el proceso de cancelación el sistema mostrará temporalmente como estatus de la cédula "CANCELANDO" y no podrá realizarse alguna otra acción sobre dicha cédula. Una vez completado el proceso de cancelación de la cédula, este cambiará automáticamente a "CANCELADO".

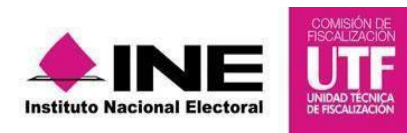

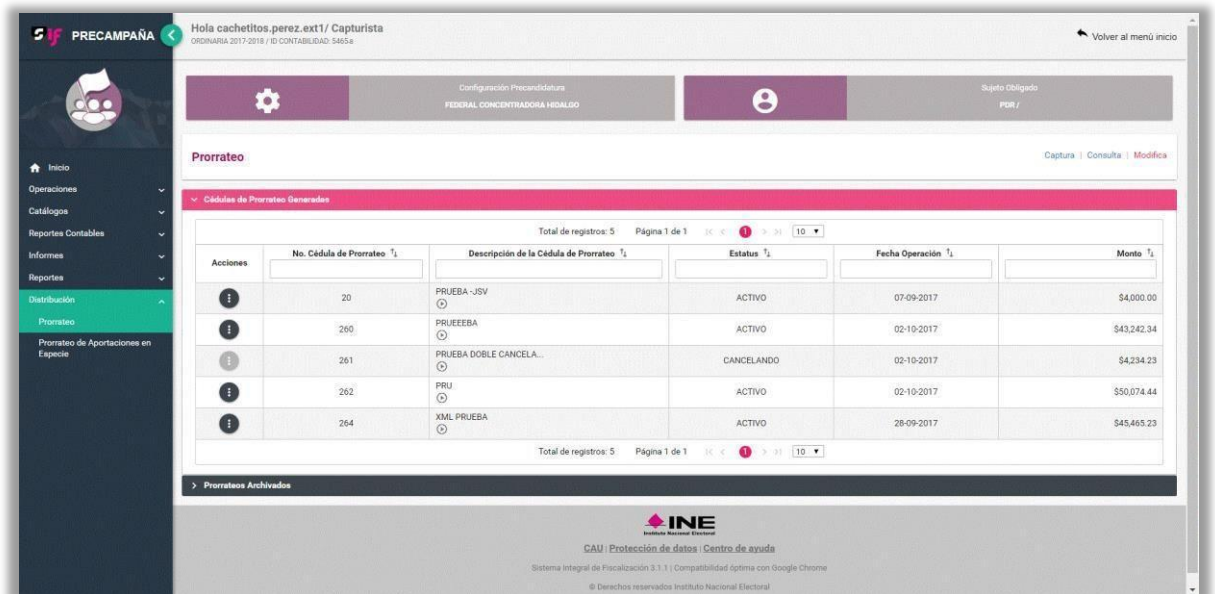

**c) Trabajar una cédula de prorrateo archivada.**

Dado que dos o más usuarios pueden acceder y trabajar un prorrateo archivado, el cual contiene información guardada anteriormente y que puede ser modificada, es imperativo sólo permitir impactar un prorrateo archivado a un solo usuario del sistema, bloqueando la operación y/o modificación a dicho prorrateo para el resto de usuarios. Por lo anterior, el SIF mostrará el siguiente mensaje de alerta a los usuarios que intenten ingresar a un prorrateo archivado que ya está siendo modificado por otro usuario: "*El prorrateo seleccionado se encuentra en estatus trabajando. Verificarlo más tarde*. "

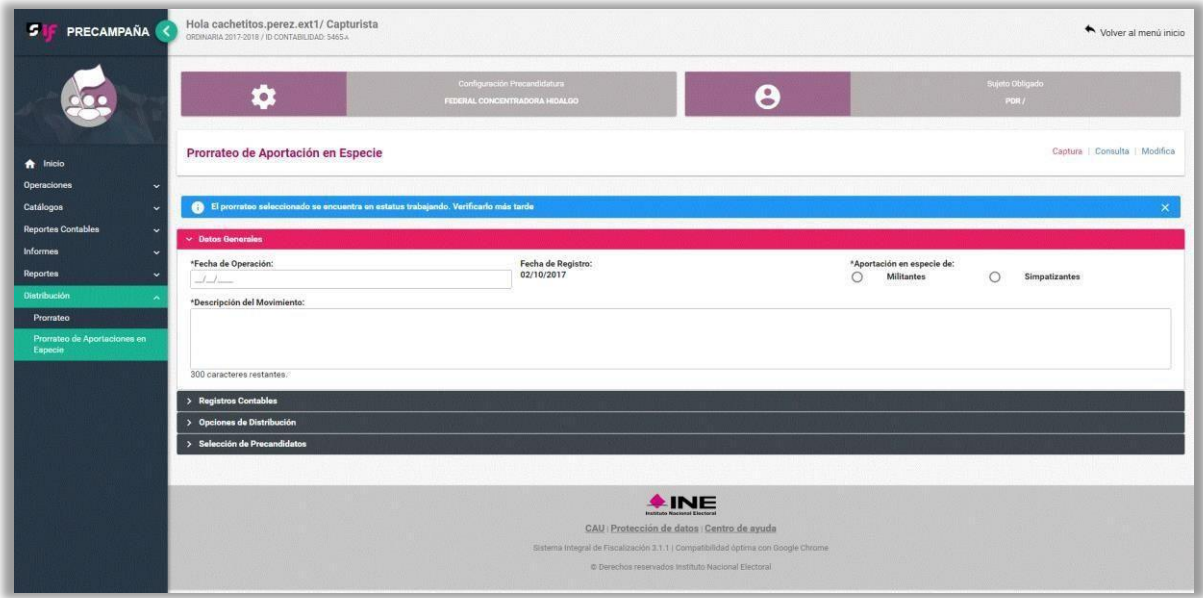